## MAKE A LOAN PAYMENT USING ORION'S ONLINE BANKING

New loan payments should be managed from the loan payments screen. Please note you want to make a payment from an external account, you must link the account first. **Click [here](https://orionfcu.com/wp-content/uploads/2024/04/How-To-Guide-Link-External-Accounts-Orion-FCU-February-2024-update.pdf) to learn how to link an external account.** 

While logged into **Orion FCU Online Banking** or **the Orion FCU Mobile App**, select Pay My Loan from the main menu.

*f*rion

Under From select the account you would like to pay from. Any external, linked accounts will be listed here. Under To, select the loan to which the payment will be applied. Under Amount, enter the payment amount that will be applied to the loan. To ensure payment will process automatically, check the box to make this a recurring payment. 2.

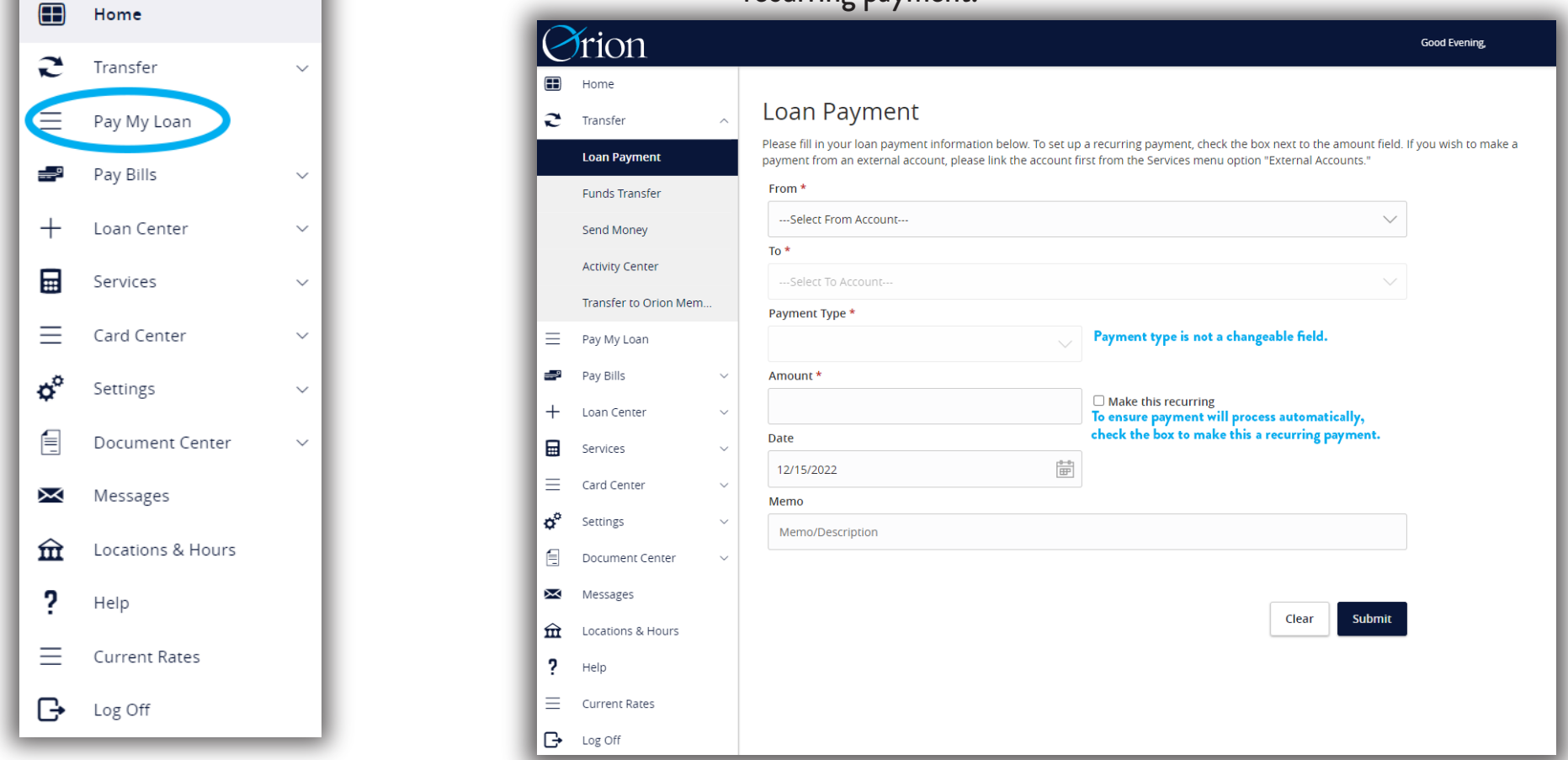

**If you select Make This Recurring:** you will be prompted to enter Frequency of payment, Start Date, and End Date. End date should match the loan maturity date. Selecting Repeat Forever is not recommended.

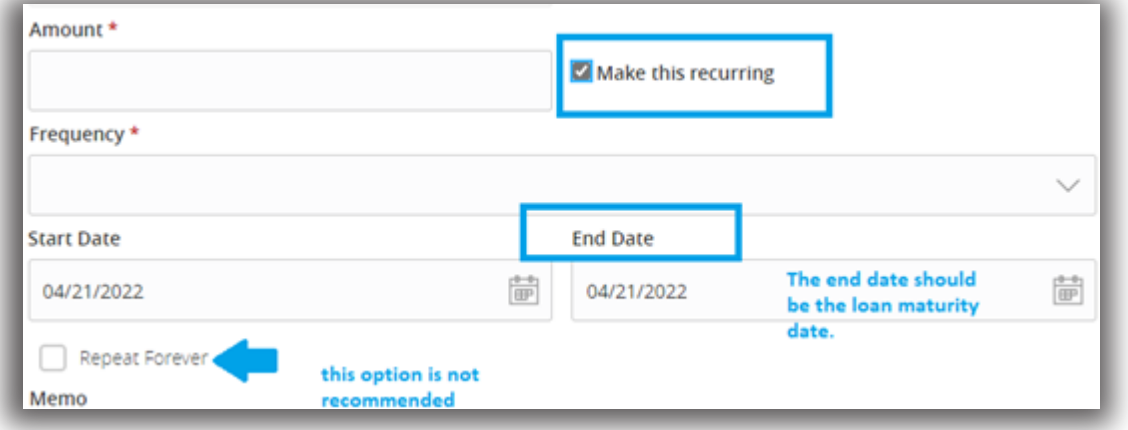

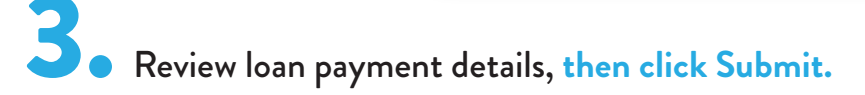

\*These screenshots are from online banking. Visual experience may vary when using a mobie device.